# **Quick Installation Guide**

# **Connecting the Hardware**

 If you don't need the phone service, just skip step 1 and directly connect the modem router to the phone jack with a phone cable, then follow steps 3 and 4 to complete the hardware connection.

> **SC** Wi-Fi On

**4** Verify that the hardware connection is correct by checking these LEDs.

300Mbps Wireless N ADSL2+ Modem Router TD-W8960N

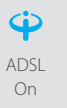

**3** Push in this button to turn on the modem router and the Power LED  $\bigcup$  lights up.

> 1) The ADSL LED takes about 1 to 2 minutes to stabilize. 2) If the Wi-Fi LED  $\widehat{\mathbb{R}}$  is off, please press the WiFi button on the rear panel for 2 seconds, then check the LEDs again

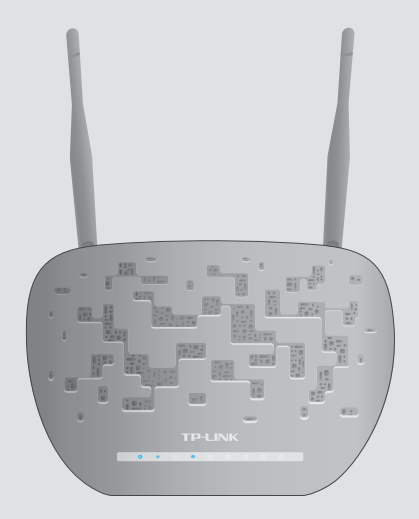

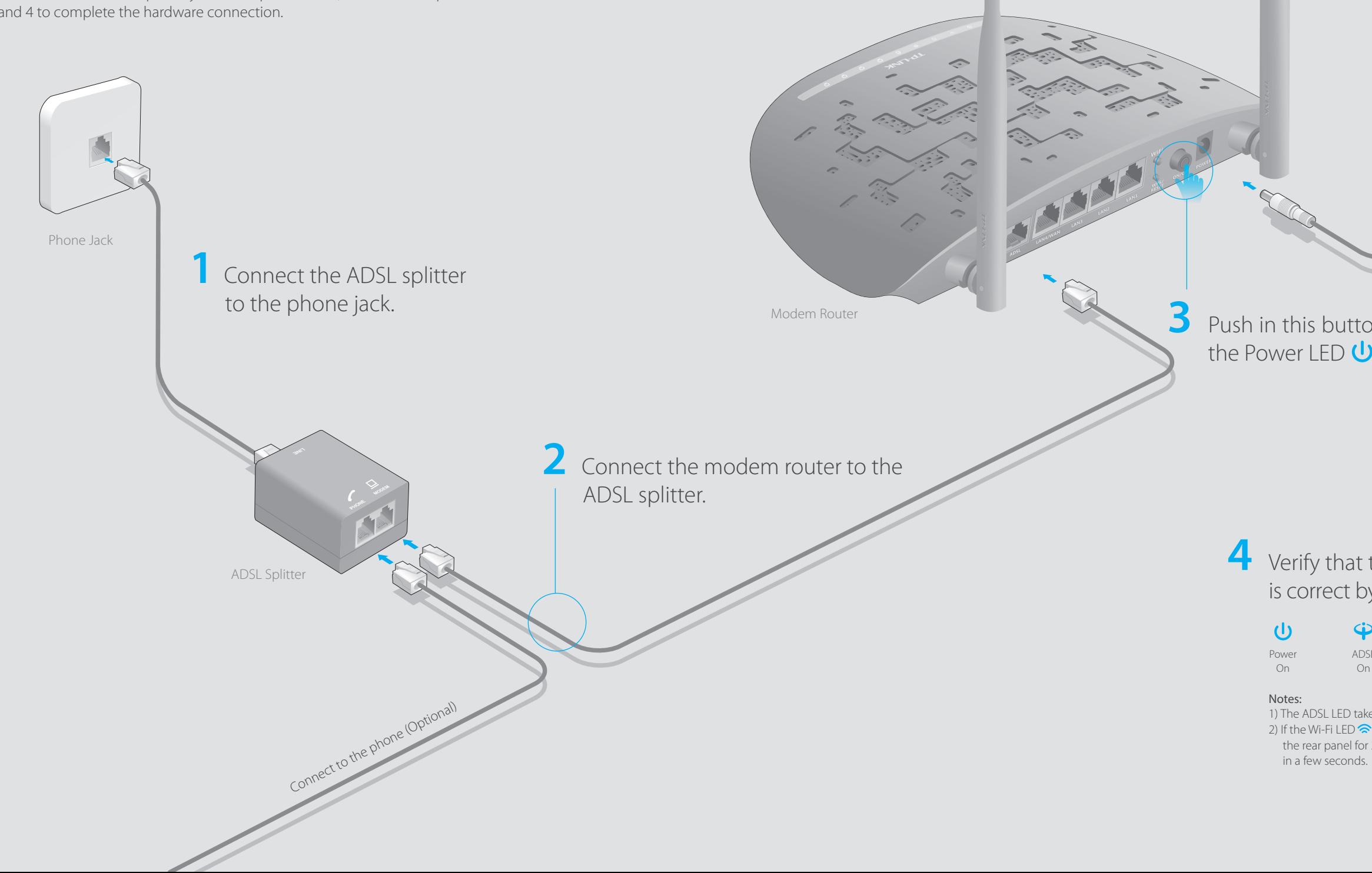

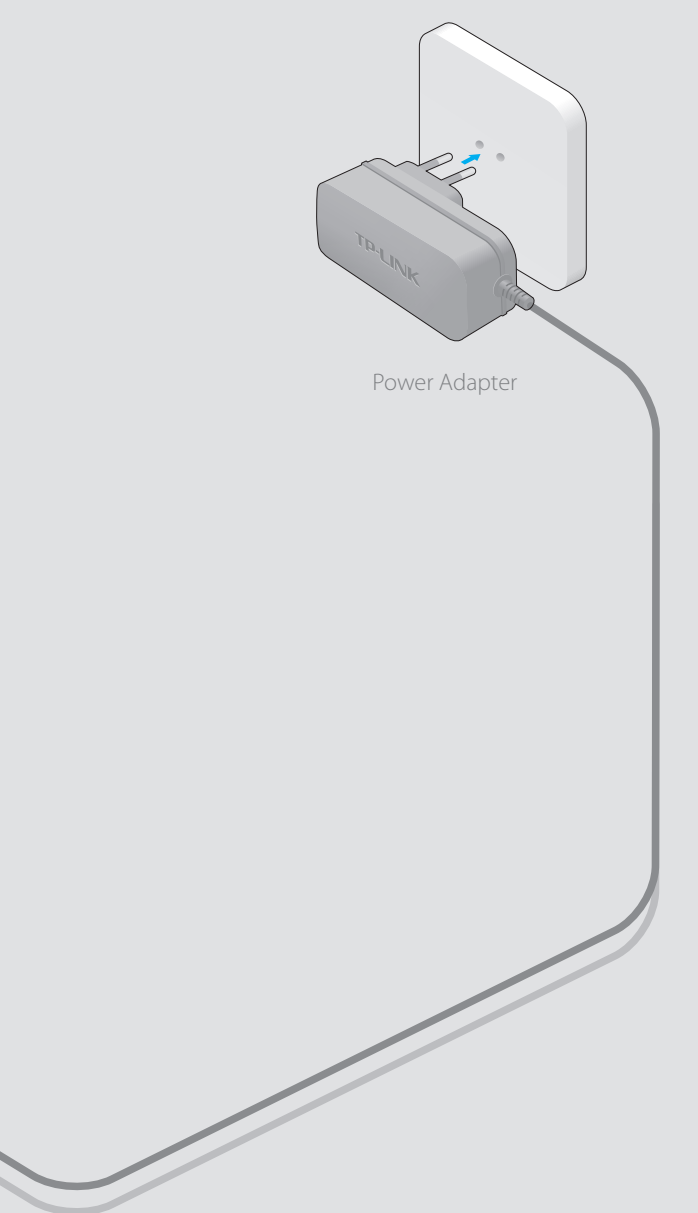

# **FAQ (Frequently Asked Questions)**

## Q1. What can I do if the login page does not appear?

A1. Make sure the computer is connected to the modem router properly.

- A2. If the computer is set to a static or fixed IP address, change it to obtain an IP address automatically from the modem router.
- A3. Verify http://tplinkmodem.net is correctly entered in the web browser and press Enter. A4. Use another web browser and try again.
- A5. Reboot your modem router and try again.
- A6. Disable and enable the active network adapter.

## Q2. What can I do if I cannot access the Internet?

A1. Make sure the telephone and Ethernet cables are plugged in correctly.

- A2. Try to log into the web management page of the modem router using the default address at http://tplinkmodem.net. If you can, try the following answers. If you cannot, change your computer to obtain an IP address automatically from the modem router. A3. Consult your ISP and make sure all the VPI/VCI, WAN Link Type, account username and password are correct. If they are not, please replace them with the correct settings and try again.
- A4. Restore the modem router to its factory default settings and reconfigure the modem router by following the instructions in this Quick Installation Guide.
- A5. Please contact our Technical Support if the problem still exists.

Refer to FAQ > Q3 to reset the modem router, and then use **admin** (all lowercase) for both username and password to log in.

### Q3. How do I restore the modem router to its factory default settings?

A1. With the modem router powered on, press and hold down the WPS/RESET button on the rear panel of the modem router for more than 5 seconds and then release it. If all LEDs turn on momentarily, you restore the modem router successfully. WPS/RESET Button

Press & Hold for more than 5 seconds **RESET LAN3 LAN2 LAN1 RESET** 

D Verify or change the Wireless settings (wireless network settings) and click Next to continue.

- A1. Check your cables and make sure they are all plugged in correctly, including the telephone lines and power adapter.
- A2. Manually change your DSL settings. Log into the modem router's web management page. Go to Advanced Setup > DSL, untick all the modulation options except G.Dmt Enabled, ADSL2 Enabled and AnnexL Enabled and click Save/Apply.
- A3. Restore your modem router to its factory default settings by referring to FAQ > Q3. A4. Remove the ADSL splitter, directly connect the modem router to the phone jack and then reconfigure the modem router by following the instructions in this Quick Installation Guide.
- A5. Contact your Internet service provider to verify if the ADSL line is in good status. A6. Please contact our Technical Support if the problem still exists.

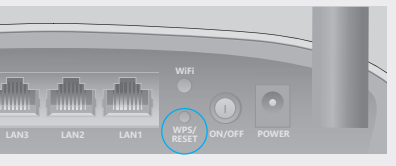

A Enter http://tplinkmodem.net or 192.168.1.1 in the address bar of a web browser. Use admin for both username and password, and then click Login. Note: If the login window does not appear, please refer to FAQ > Q1.

# Q4. What can I do if I forget my password?

### Web Management page password:

### Wireless Network password:

A1. The default Wireless Password/PIN is printed on the product label of the modem router. A2. If the default wireless password has been changed, log into the modem router's web management page and go to Wireless > Security to retrieve or reset your wireless network password (also called WPA/WAPI passphrase).

# O5. What can I do if the ADSL LED  $\dot{\mathbf{\Psi}}$  does not turn solid on?

# **Configuring the Modem Router**

#### **Wireless**

1. Connecting your computer to the modem router (Wired or Wireless).

#### **Wired**

Connect a computer to the modem router and the LAN LED  $\overline{\mathbf{L}}$  lights up.

## 2. Configuring the modem router via a web browser.

Note: All the Internet settings in the figure below are used for demonstration only.

Note: You may personalize your wireless network name and key. Once done, you will have to reconnect to your Wi-Fi network using the new wireless network name and key.

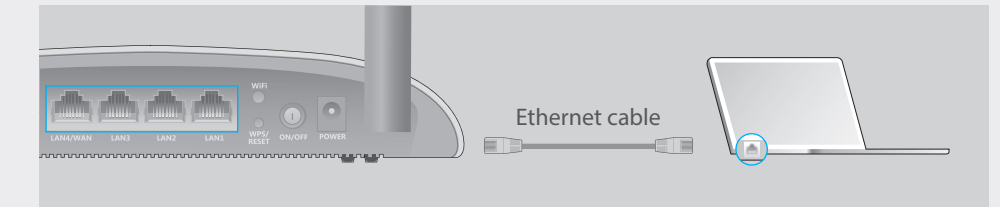

Please consult your ISP (Internet Service Provider) for the following information before configuring the modem router.

VPI and VCI: WAN Link Type:

#### Encapsulation Mode (optional):

If your WAN Link Type is PPPoE/PPPoA, please get further information of your account username and password.

C Select your Country and ISP from the drop-down list. Complete the WAN settings with the information provided by your ISP and click Next. Here we use PPPoE for demonstration.

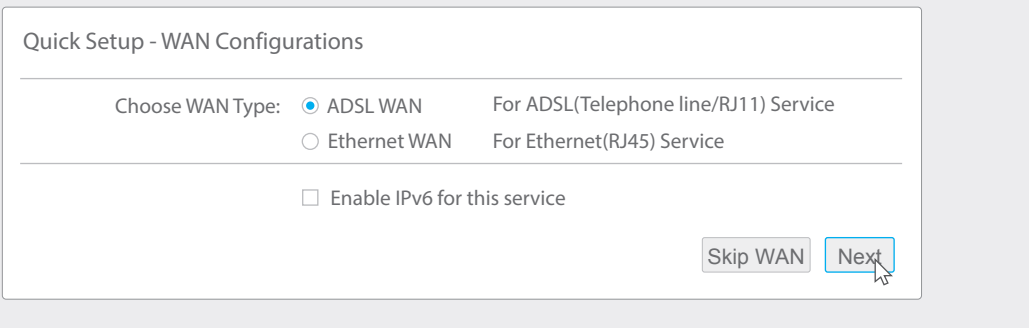

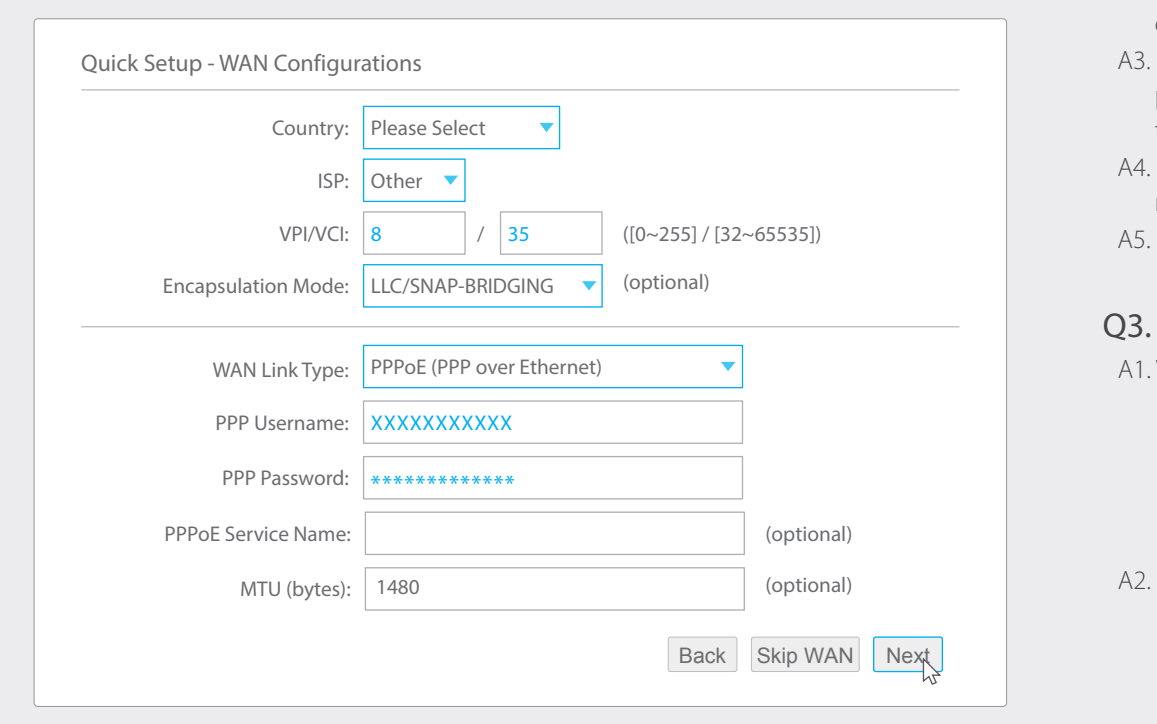

A2. Log into the web management page of the modem router, and go to Management > Settings > Restore Default, click Restore Default Settings and wait until the reset process is complete.

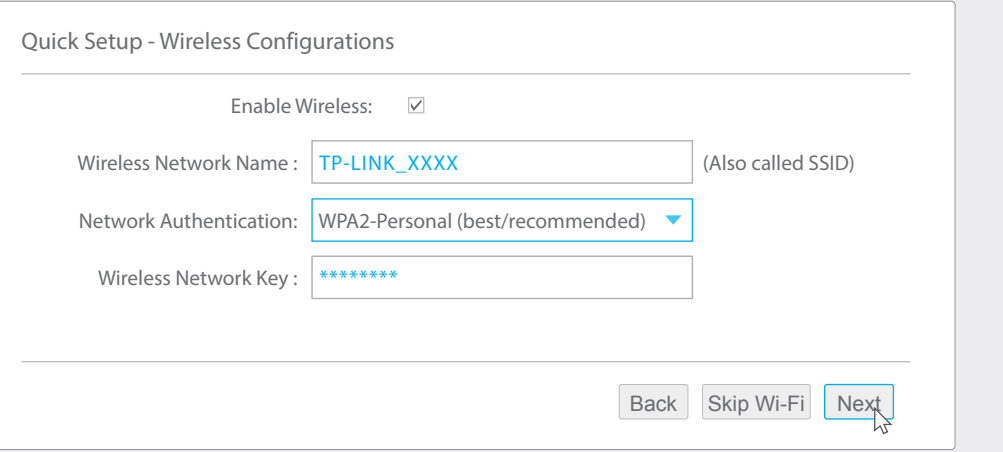

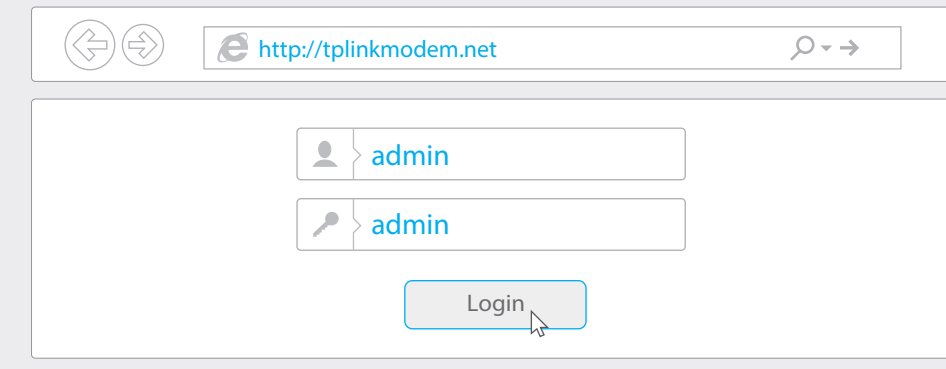

B Click Next to start Quick Setup, and select the WAN Type. Here we use ADSL WAN for demonstration. Then click **Next**.

a. Find the SSID (network name) and Wireless Password printed on the product label at the bottom of the modem router.

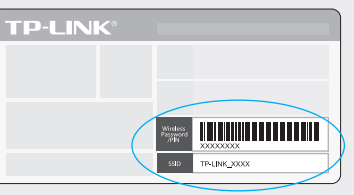

b. Click the network icon of your computer or go to Wi-Fi Setting of your smart device, then select the SSID to join the network.

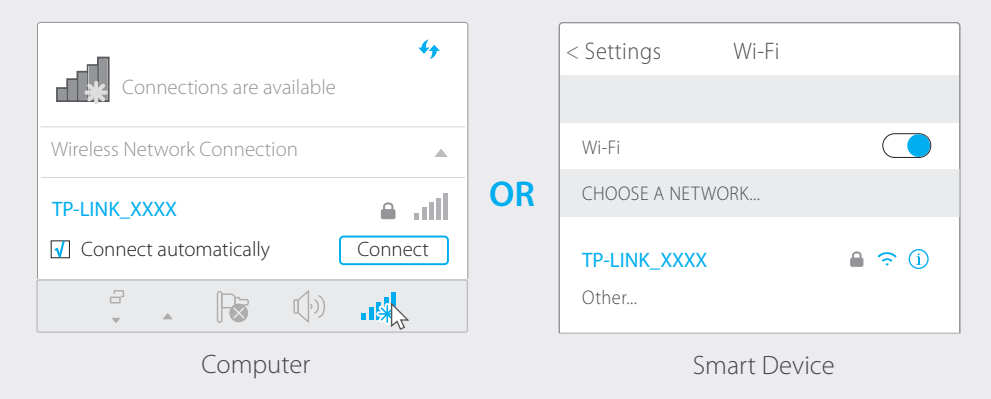